# **Enhancements in Spectrum 2022 R1**

© 2022 Viewpoint, Inc. All rights reserved.

# **Enhancement Legend**

| <blank></blank> | Available on all systems, ViewpointOne, Hosted and On-prem                                                                                    |
|-----------------|----------------------------------------------------------------------------------------------------|
| 4               | Available on Trimble Construction One Systems Only                                                                                            |
| (I              | Top Suggestion Box Enhancement  Log your enhancement ideas at <a href="https://vpspectrum.ideas.aha.io/">https://vpspectrum.ideas.aha.io/</a> |

# **Enhancements by Module**

| ۵ | SYS | Automated Enterprise Registration                                                               |
|---|-----|-------------------------------------------------------------------------------------------------|
| • | SYS | New Help System                                                                                 |
|   | SYS | User Type Management - User Type Analysis Report                                                |
|   | SYS | User Type Management - Access by User Type Listing                                              |
| ۵ | SYS | SSO Enhancements / Trimble ID Integration                                                       |
|   | SYS | Audit log - Search Windows for Table Name and Columns Name were modified to improve Performance |
| I | AP  | Show Me How video tutorials in 15 AP screens                                                    |
|   | AP  | The Search Vendor Locations window has been enhanced with a Location Remarks field.             |

|   | AR   | Bi-directional updates with Change Management             |
|---|------|-----------------------------------------------------------|
| 0 | HRIS | HRIS - Read Only Access to Personal Info                  |
|   | PR   | Variable Standard Deductions                              |
| 0 | ST   | Enable On Demand Usage in Service Tech License Assignment |
| 0 | VA   | Power BI Commitments Cost Dashboard, Summary and Detail   |
| 0 | VA   | Power BI Job Cost Dashboard, Summary and Detail           |

### **SYS Streamlined Enterprise Registration**

Today, registering your Enterprise is a manual process that involves multiple departments here at Viewpoint. We have automated this process which means that new and existing clients will no longer have to wait for the process to complete.

#### **SYS New Help System**

Spectrum Help is now available on the Viewpoint Help website. (help.viewpoint.com)

Viewpoint Help is a new help website that gives you access to comprehensive product documentation from a single location, with quick links to content for individual applications.

Viewpoint Help includes content not just for Spectrum, but for other products in a single website. Here are the benefits you will see:

- A single point of entry for Help content: help.viewpoint.com
- Dynamic search capability across Help content for multiple products and versions
- Ease in sharing and socializing Help articles
- Ability to print or create PDFs of individual Help articles or entire sections of content

Visit Viewpoint Help and click the banner to send us any feedback you have!

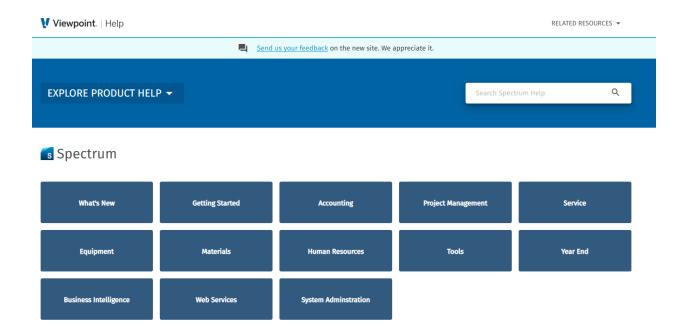

# **SYS User Type Management**

More tracking was needed for user types. This phase provided more customer tracking tools for user types. This will provide customers information on what areas different user types are visiting and what areas can be visited per user type. The following reports were created:

#### **User Type Analysis Report**

The business need for this report is informational for user type tracking. This information assists with decision making for user types. This report will list the areas accessed by the operator and the number of times the specific areas were accessed. This report will be located in System Administration | Security.

Note: Office user type is not displayed.

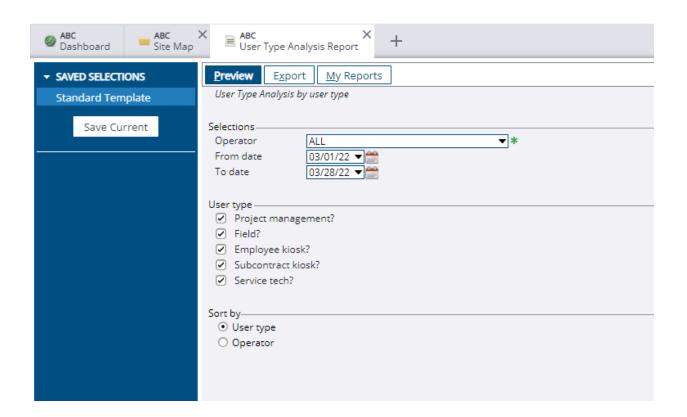

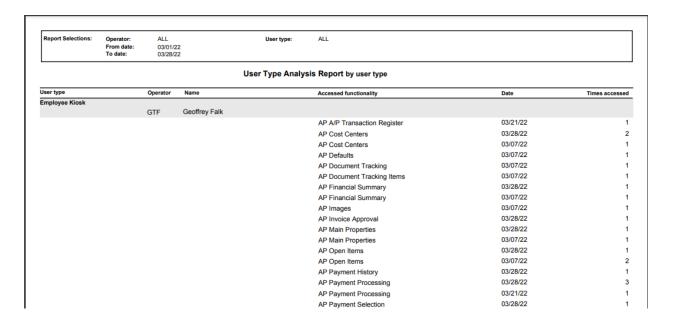

### **Access by User Type Listing**

The business need for this report is to establish the spectrum functions used by the different user types. This works in conjunction with the User Type Analysis Report in determining if a user has accessed functions outside of their user type. This report lists the reports and functions allowed for the various user types in Spectrum. This report will be located in System Administration | Security.

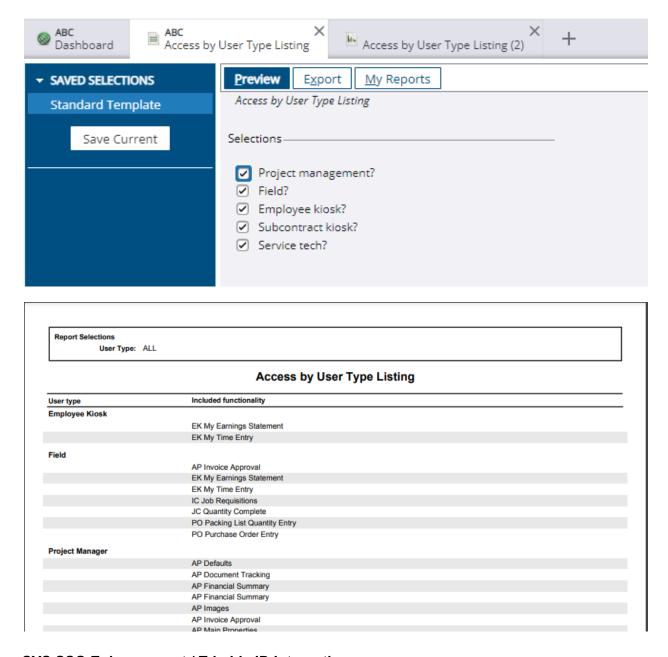

# SYS SSO Enhancement / Trimble ID Integration

As part of our integration with Trimble Construction One, Single Sign On (SSO) now uses the Trimble platform to log onto Spectrum. Instead of logging on using your Spectrum credentials,

you will log on using your Trimble ID. Not only does this get you into Spectrum, but in the future, it will also log you into other Trimble products.

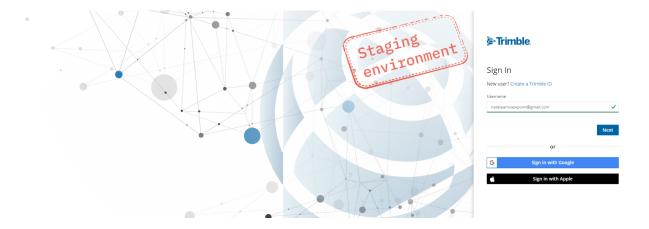

# SYS - Audit log - Search Windows for Table Name and Columns Name were modified to improve Performance

- For Table name, the search window now lists all tables that may be audited instead of only the ones with audit records. The search window name has been changed from Search Tables with Audit Records to Search Auditable Tables.
- For Column name, the search window now lists all columns that may be audited instead of only the ones with audit records. The search window name has been changed from Search Columns with Audit Records to Search Auditable Columns.

#### **AP Show Me How**

In selected screens we have added a new embedded video tutorial feature. Click on the "Show Me How" button for a brief video about these specific screens, covering the process or workflow. Aimed at new users, the first workflow we have added this feature to is AP Payment Processing.

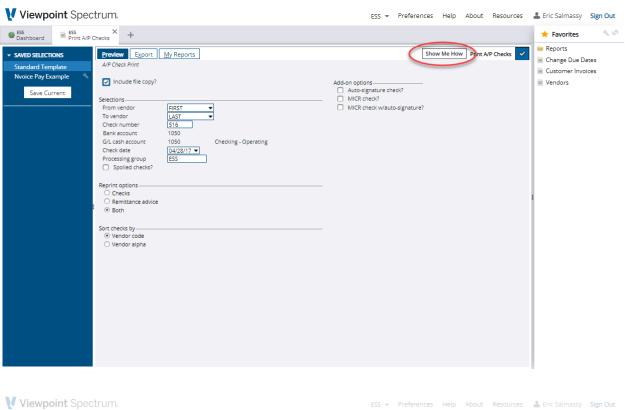

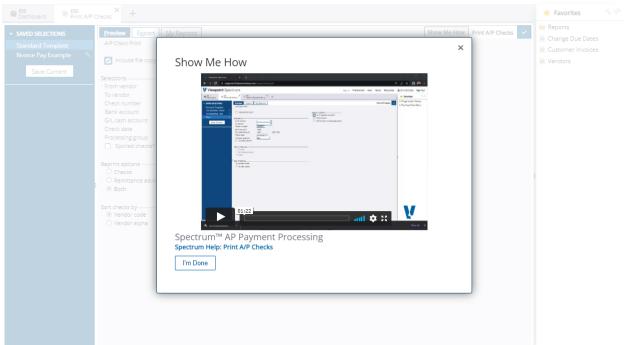

With all the issues with employee turnover and needing users to get up to speed quickly, "Show me how" aims to provide Spectrum screen level video help that users can watch for common functions. This will give users another tool for learning Spectrum.

Show Me How videos will available in these areas on 2022 R1 release date:

- Accounts Payable
  - AP Payment Processing
    - Overview
    - Payment Selection
    - Alternate Payees
    - Sub Billing Register
    - Prepayment Register
    - Generate ePayments
    - Print Checks
    - Electronic (ACH) Payment
    - Update
  - New Vendor
  - Invoice Holds
  - Invoice Approval
  - Recurring Invoices
  - Change Vendor Codes
  - Vendor Payment Setup

Additional Show Me How content will be added regularly between Spectrum releases.

#### **AP Search Vendor Locations Window Enhanced**

The Search Vendor Locations window has been enhanced with a Location Remarks field. Use this field to determine why one vendor location was selected over another when doing invoice entry. Location Remarks prefill from the Remarks field on the Vendor Locations screen.

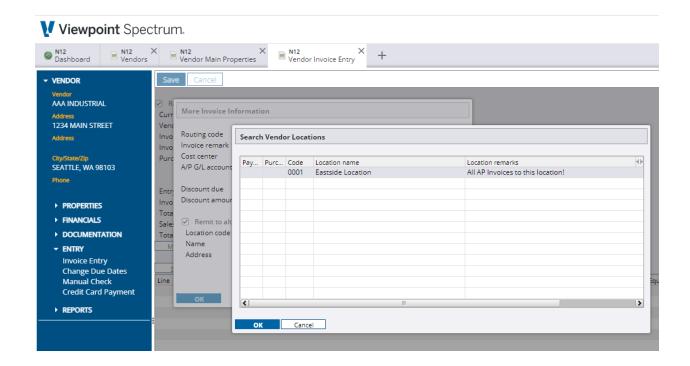

# **AR Write Back to Change Management**

Create Potential Change Orders for Spectrum - For Spectrum enterprises integrated with Team, Enterprise Admins and Project Managers can now create Potential Change Orders. When ready, the Potential Change Order can be transferred to Spectrum. At that point all editing of the change request happens in Spectrum and will be written back to Change Management.

**One system –** Operations and accounting create, maintain and track PCOs in a unified system of record.

**Eliminate double entry –** Project Managers can build a PCO with billing, phase, cost, mark-up and add-on data, direct from Spectrum.

**Gain visibility -** Enable permissioned field and accounting team members to see items and costs on a PCO, in real-time.

**Provide context -** Link PCOs to RFIs so teams have context as to why the change order was created.

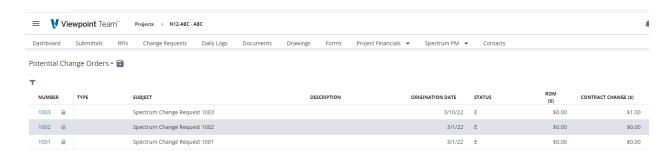

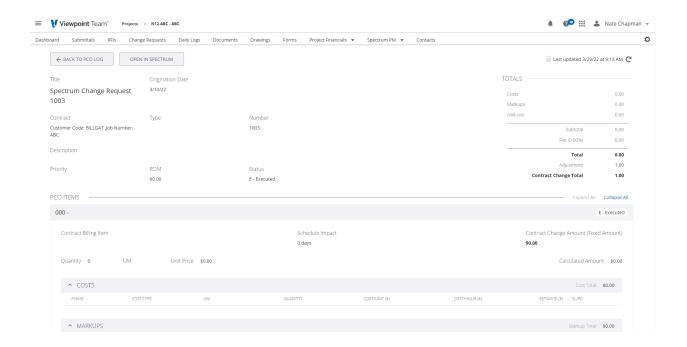

## **HRIS - Read Only Access to Personal Information**

Employees are empowered to view their personal information including contact info and direct deposit. Employees can also view and download pay statements and tax statements. All of this is done right on their phone or web based device.

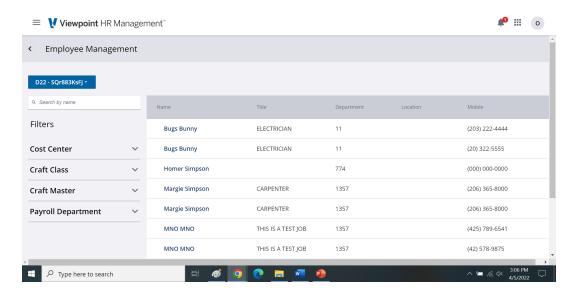

**Focus on People, Not Paperwork** - Use smart technology with Self-Service to better manage your employee data. Save HR/ Payroll Departments valuable time.

**Always be Audit Ready** - Your records are only as accurate as the inputs you have, reduce errors retyping critical sensitive employee data into Spectrum.

#### **PR Variable Standard Deductions**

### **Variable Standard Deductions in Payroll Calculations**

**Overview:** Several states have recently moved to using a variable standard deduction amount for income tax withholding calculations, where the full amount of the standard deduction begins phasing out at a certain income level, and ultimately is either reduced to zero or a minimum amount at a higher income level.

Spectrum's payroll calculations have been updated to support this variable standard deduction concept.

NOTE: Most customers will not need to make any changes besides loading the VPX (The VPX is automatic for hosted customers) with the updated programming and updating to the latest tax tables (PRTAXTABLE-2022-06 or later), the updated programming and latest tax table import file will enable this functionality automatically.

#### **Tax Adjustments Maintenance**

We have utilized the Tax Adjustments table to accommodate the variable standard deduction. In the Tax Adjustment Code Maintenance screen we have added a new adjustment type: Standard Deduction. We have created new Tax Adjustment Codes for each state & filing status with the necessary data to calculate the variable deduction. The naming convention of these codes is:

[State abbreviation]\_VAR\_[Filing status]

For example, the variable deduction code for the Wisconsin married filing status is WI\_VAR\_M.

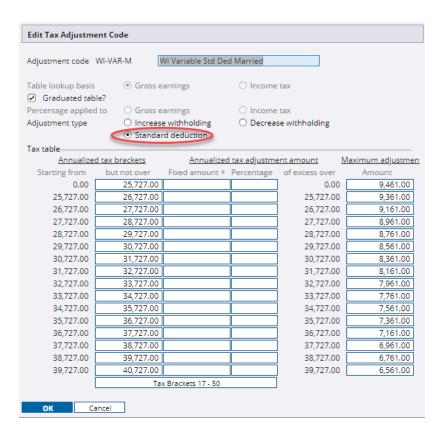

#### **Tax Table Maintenance screen**

Two new options for standard deductions have been added to the Standard Deduction tab in the filing status screen.

Variable amount before calculation Variable amount after calculation

At this time all of the states using a variable standard deduction are using a variable amount <u>before</u> calculation.

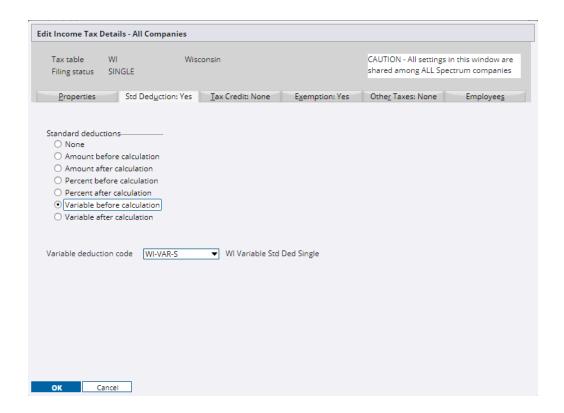

When one of the variable options is selected, a drop down box is available to select a standard deduction code from the tax adjustments table - only codes that are designated as a Standard Deduction type are displayed to select from.

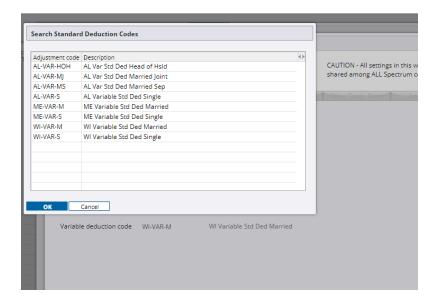

The payroll calculation will find the employee's annualized earnings in the adjustment table and utilize the appropriate deduction amount.

# ST Enable On Demand Usage in Service Tech License Assignment

This adds the ability in Spectrum for on demand licensing for Service tech. This removed the maximum user limiter. This means that all systems can have additional users logged into Service Tech for an additional charge.

There may be times when you need additional Service Users, but you do not need them all the time. This is where On Demand Usage comes in!

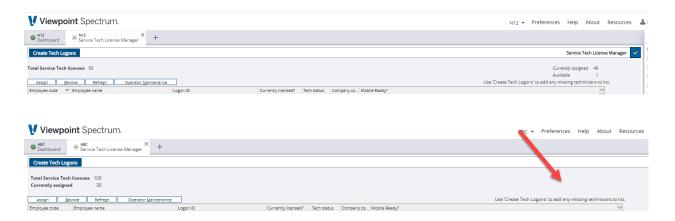

# VA - Power BI Commitments Cost Dashboard, Summary and Detail

The Commitments dashboard provides summary and detailed information about committed costs for your projects. For Spectrum, commitments are also organized by job cost center, project manager, and master job.

#### **Dashboard Tab**

The Dashboard tab provides a variety of graphs. graphs include the percentage complete of your commitments, total ordered and received by Job, Phase, and Vendor, materials ordered and received by Job, and subcontract amount and billed by Job.

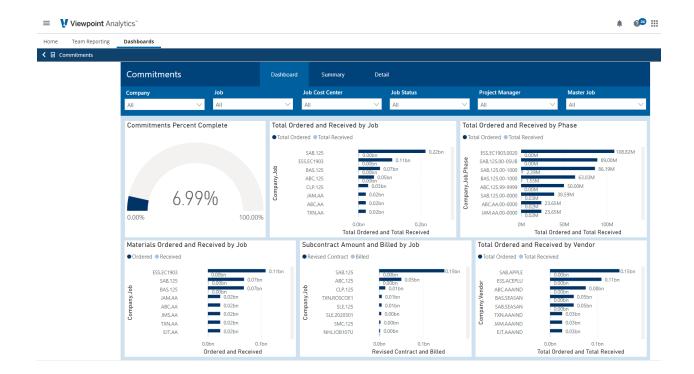

# **Summary Tab**

The summary tab provides a quick way to view the status of your project commitments organized by vendor. From the summary tab, you can select a vendor, right-click and select Drill-through to view details for that specific vendor.

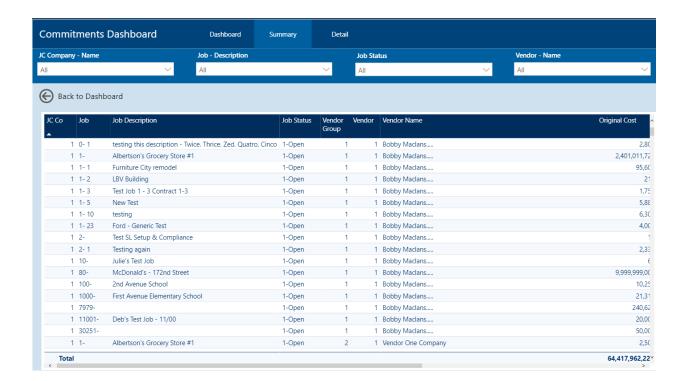

#### **Detail Tab**

The Detail tab provides a detailed view of your project commitments, as well as comprehensive filtering options.

Note that using the Drill-through option from the Detail tab opens the Summary view for the selected item.

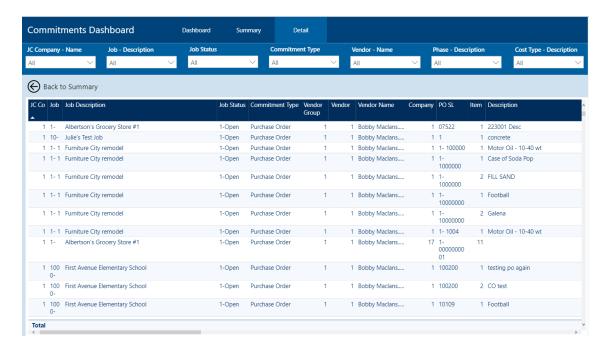

# VA - Power BI Job Cost Dashboard, Summary and Detail

The Job Cost Detail Dashboard provides an overview of job costs for your enterprise and includes options to filter the data by parameters such as cost type or phase.

#### **Dashboard Tab**

The Dashboard tab provides graphs for the Cost and Projected Cost as well as the Quantity and Projected Quantity.

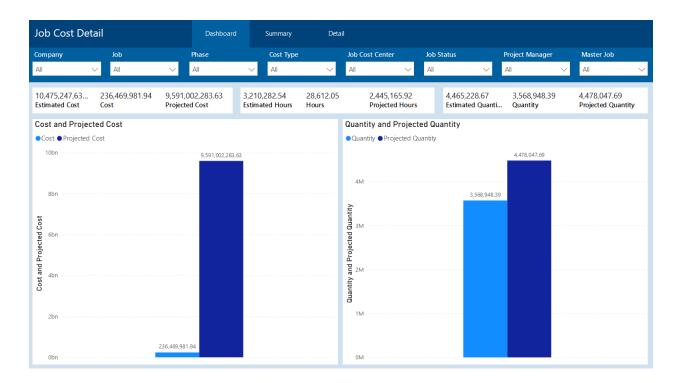

Note that in each tile, you can hover over an item to view the details for that item.

You can filter the dashboard using the parameters in the four drop-down menus shown. Note that you can also display the information as a table by selecting a data point, right-clicking, and selecting Show data point as a table.

#### **Summary Tab**

The summary tab provides a summary of your job costs with all the parameters shown in a table format. From the summary tab, you can select a parameter, right-click, and select Drill through to view details for that parameter.

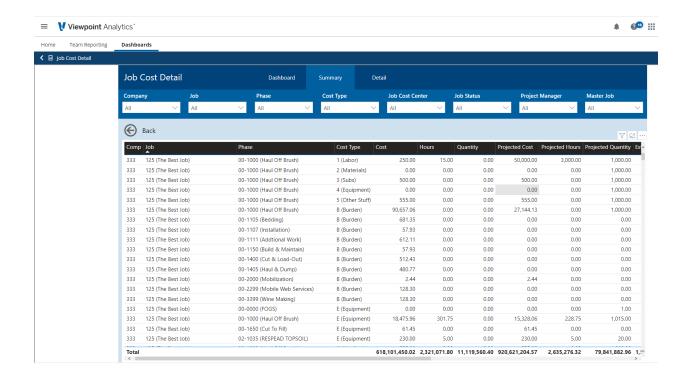

#### **Detail Tab**

The Detail tab provides a detailed view of your job costs, as well as comprehensive filtering options.

Note that multiple transactions that share the same job, phase, cost type, source, and day are combined on the same row.

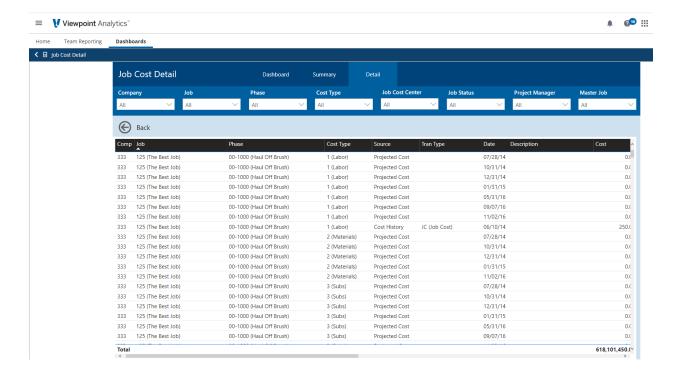